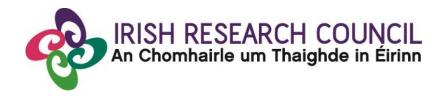

# IRISH RESEARCH COUNCIL GOVERNMENT OF IRELAND POSTGRADUATE SCHOLARSHIP PROGRAMME

## **INCLUDING STRATEGIC FUNDING PARTNER THEMES**

2021

# GUIDE FOR PRIMARY ACADEMIC SUPERVISORS (including details of the online application system)

Please note that the deadline for submitting your reference form online is exactly <a href="16:00">16:00</a> (Irish time) on 5 November 2020. Applications to the scheme will be deemed ineligible and will not be considered for funding if they do not have all the required participant forms (i.e. a supervisor and two referee forms) completed in full and submitted via the online system by this deadline.

## **CONTENTS**

| 1. | HELP WITH TECHNICAL ISSUES                 | . 2 |
|----|--------------------------------------------|-----|
| 2. | LOGGING INTO THE ONLINE SYSTEM             | . 2 |
| 3. | CREATING AND EDITING YOUR SUPERVISOR FORM  | . 3 |
| 4. | SUBMITTING YOUR SUPERVISOR FORM            | . 3 |
| 5  | EFFECTS OF SUBMITTING YOUR SUPERVISOR FORM | /   |

#### 1. HELP WITH TECHNICAL ISSUES

- This document is provided to assist you in submitting a primary supervisor's reference form for applications under the 2021 Government of Ireland Postgraduate Scholarship Programme. Please read it carefully before submitting your reference form online. The Council will only accept reference forms submitted through the online application system. Please do not send your reference form to the Council by email or in hard copy.
- Please ensure that the email address <u>ircapps@research.ie</u> is on your 'safe senders' list. You may need to check with your IT department to ensure there is no issue with your organisation's internal firewall.
- If you experience any technical issues, please clear the cache in your browser and continue. If the issue persists, please contact <a href="mailto:system@research.ie">system@research.ie</a>. Where possible, please include:
  - the project ID of the application,
  - the browser you are using
  - and, if appropriate, a screenshot of any error messages.
- The online system can only be successfully accessed and supported through the following browsers:
  - > Internet Explorer: version 9.0 and higher
  - > Firefox: two most recent versions
  - > Google Chrome: two most recent versions
  - > Safari: two most recent versions

## 2. LOGGING INTO THE ONLINE SYSTEM

- Each higher education institution is responsible for registering their supervisors on the
  online system. When initially registered, you should have received an email containing
  your username (which is your email address), password, and a link to the <u>login page</u>.
  If you are not yet registered on the online system, please contact your research office
  to find out why.
- If you have lost or forgotten your password, navigate to the <u>login page above</u> and click 'forgot password?'. A system-generated password will be forwarded to your email address. If you do not receive this email, please check your spam folder. Please note that it may take up to 15 minutes to receive the email containing your new password.
- You will not be able to create and submit your supervisor form until the applicant has submitted their application. Once logged in, the screen below will be displayed. Details of the application can be previewed while it is in draft status by clicking on the 'preview applications in draft status' icon.

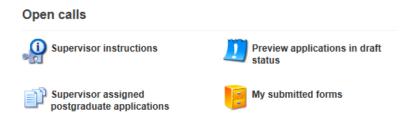

• Click on the 'Print (PDF)' button beside an application in order to preview it. The status of the application to which you have been assigned is also detailed on this page.

### 3. CREATING AND EDITING YOUR SUPERVISOR FORM

- Once the applicant has submitted their application, you should receive an automated email asking you to log in and submit your supervisor form. Click on the 'supervisor assigned postgraduate applications' icon on the home page in order to view any postgraduate applications awaiting your reference. If you wish to view the application as it was submitted, please click on the 'Print (PDF)' button.
- Once you have clicked 'create', the reference form will open in edit mode. You can
  then complete your reference. This reference is an essential element of the application
  and all sections should be completed in full. The information you have entered can be
  saved at any time by clicking on the 'save draft' button at the bottom of the screen.
  Please do not navigate to any other tab or browser until all the information you have
  entered has been saved.
- Supervisors can access and edit their forms as often as necessary prior to submission by logging into the 'supervisor assigned postgraduate applications' section of the online system and clicking on the 'edit' button.

### 4. SUBMITTING YOUR SUPERVISOR FORM

- Click 'submit' to submit your reference form.
- The following message will appear:

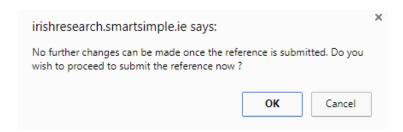

- If you are happy with the content of the form, click 'ok'. Please note that no changes can be made to a reference form once it has been submitted. It is therefore vital that you are completely satisfied with the content of your form prior to final submission.
- Once submitted, you will receive an automated email confirming receipt of your form.
- The following message will be displayed once your form has been submitted successfully.

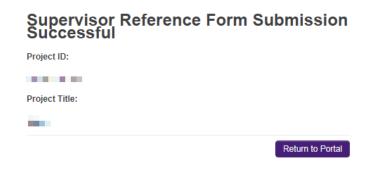

## 5. EFFECTS OF SUBMITTING YOUR SUPERVISOR FORM

- Once submitted, you can view your form by clicking on the 'my submitted forms' icon on your home page.
- Click the 'view' button beside the relevant application. Please note that you will not be able to edit the form at this stage.
- Once submitted, you will receive an automated email confirming receipt of your form.
- The applicant's online profile will be updated to confirm your form has been submitted.
- Please note that the applicant does not have visibility of information you have entered in your form at any stage.